# **PRIMEQUEST 3000** シリーズ

Mellanox 製

デュアルチャネル LAN カード(25GBASE) デュアルチャネル LAN カード(40GBASE) シングルチャネル LAN カード(100GBASE) デュアルチャネル LAN カード(100GBASE)

# ファームウェアアップデート手順書

**v22.28.2006 / v14.28.2006 / v12.28.2006**

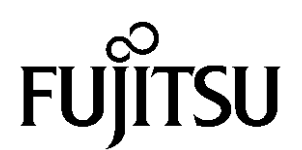

Copyright 2021 FUJITSU LIMITED 1/12

# ●目次

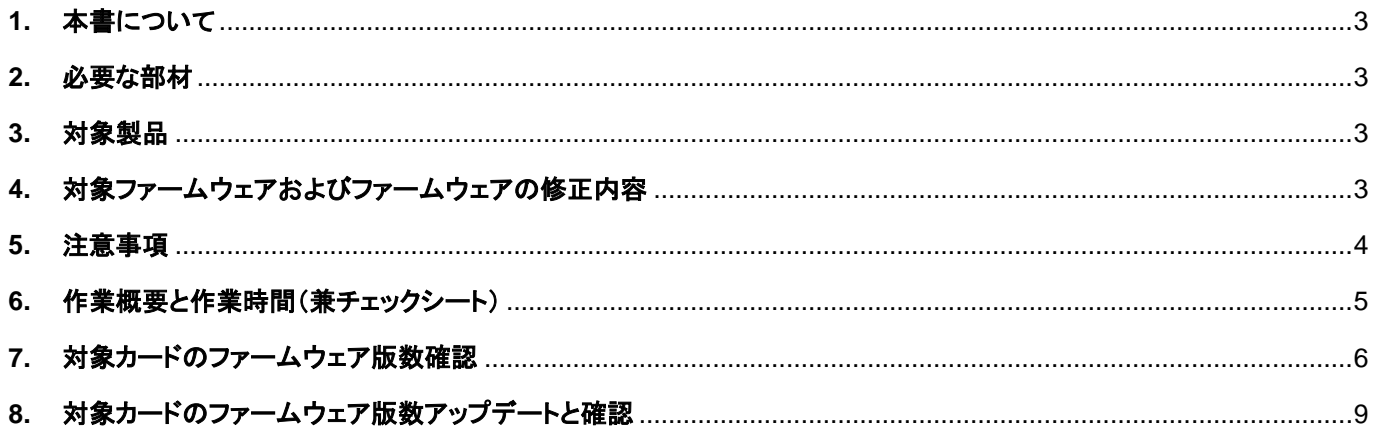

#### <span id="page-2-0"></span>**1.** 本書について

- <del>- - - - - - - - - -</del><br>本書は、デュアルチャネル LAN カード(25GBASE)、デュアルチャネル LAN カード(40GBASE)、シングルチャネル LAN カード(100GBASE)の作業手順について記載しています。 本書に従い作業をお願い致します。

・ファームウェア版数の確認方法

・ファームウェアアップデート方法

#### <span id="page-2-1"></span>**2.** 必要な部材

以下の部材をあらかじめ準備し、作業前に不足が無いことを確認してください。

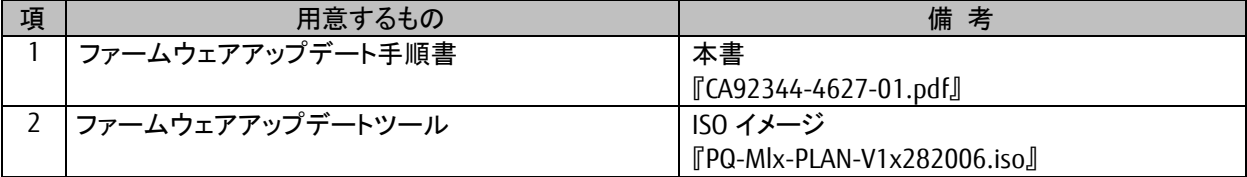

# <span id="page-2-2"></span>**3.** 対象製品

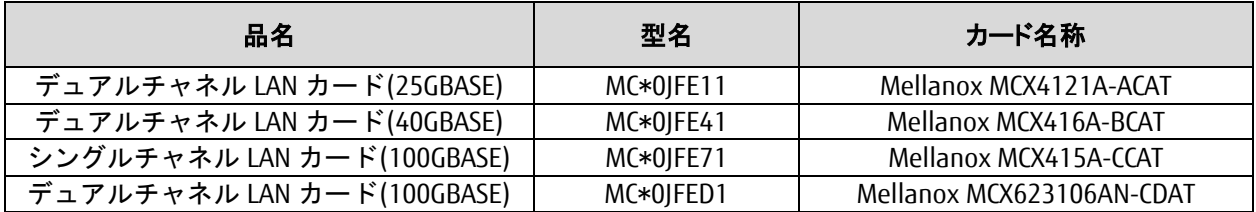

# <span id="page-2-3"></span>**4.** 対象ファームウェアおよびファームウェアの修正内容

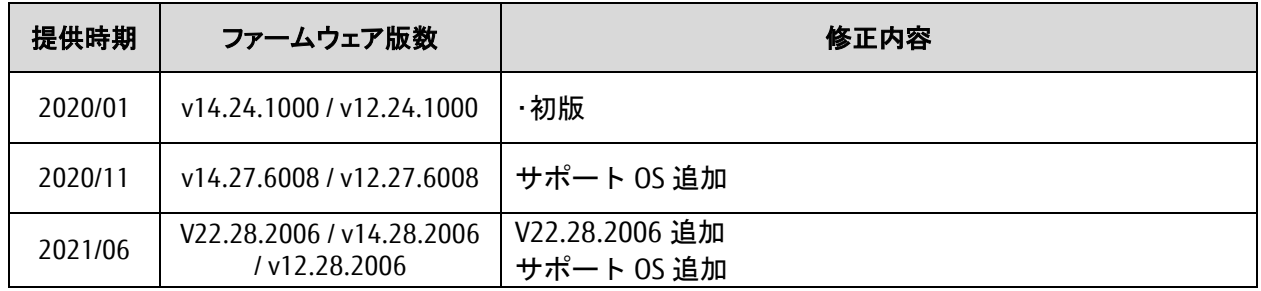

## <span id="page-3-0"></span>**5.** 注意事項

(1) 作業中の予期せぬ電源切断およびリセット等の禁止 ファームウェアアップデート中に予期せぬ電源切断やリセット等を行うと、各カードが動作しなくなることがありま す。

## 手順の中で明記されているタイミング以外での電源の切断および システムリセットは、絶対に行わないでください。

- (2) Video Redirection(HTML5)操作時の注意点および回避策
- ① HTML5 を使用しツールを起動させ数字を記入する前に、別 Window(例:MMB Web-UI 等)をアクティブにし、そ の後 HTML5 の Window に戻るとキー入力ができなくなる事象が起こります。 回避策:事象発生時に Backspace キーを 2,3 回押してください。(キー入力が可能になります)
- ② アップデートツールを実行中にキーボードからの入力が出来なくなった場合、一度画面をマウスでクリックして ください。(キー入力が可能になります)

#### <span id="page-4-0"></span>**6.** 作業概要と作業時間(兼チェックシート)

ファームウェアのアップデートに必要な事前準備および更新作業手順のフローです。 ファームウェアアップデート作業時間 : **15** 分 **+ PCI** カード **1** 枚あたり約 **3** 分 **+** 起動 **2** 回分 例:**64GB** メモリ搭載時、起動 **2** 回分は約 **15** 分

※システムの停止、事前準備および正常稼働動作の所要時間は含みません。

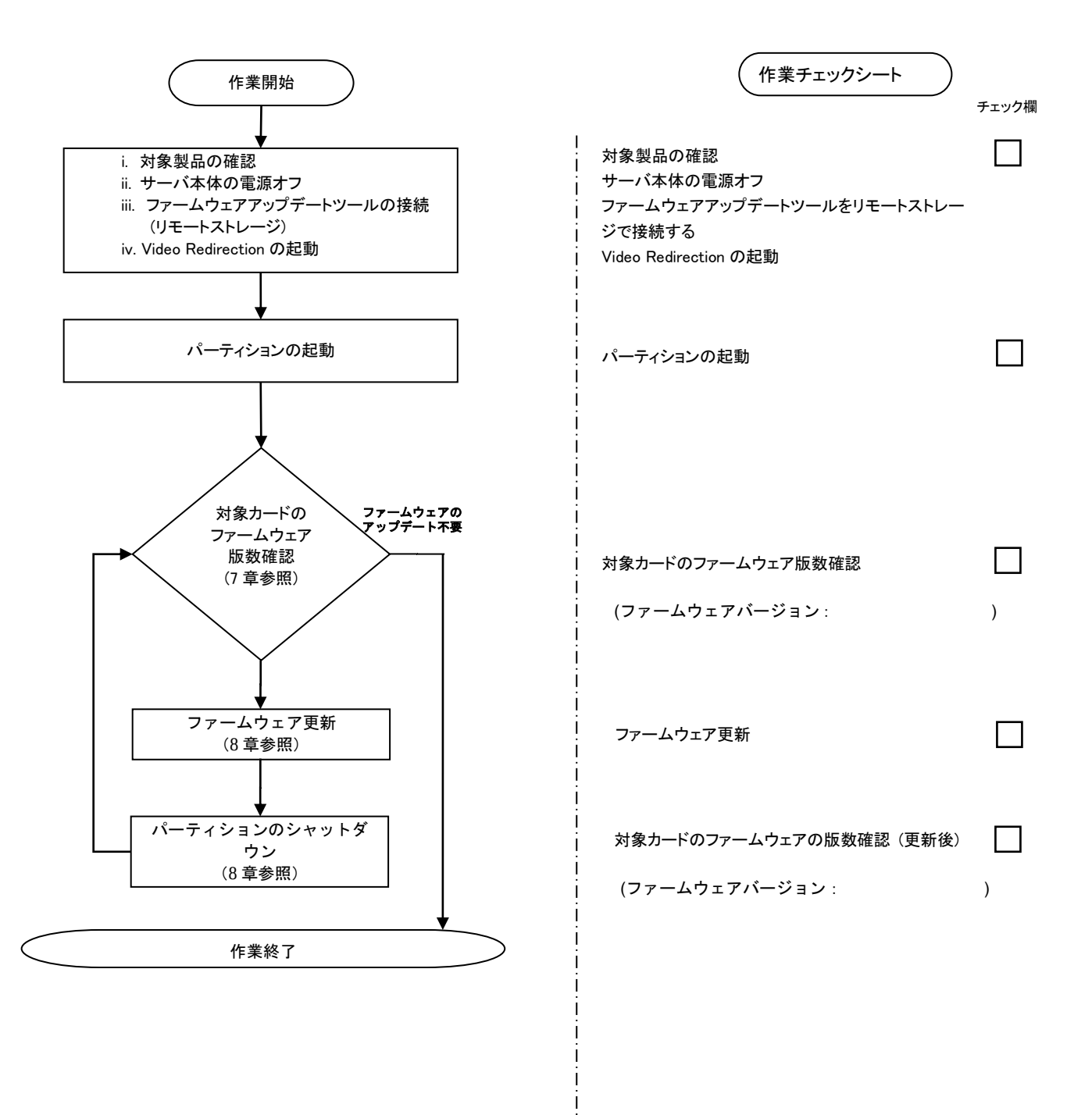

#### <span id="page-5-0"></span>**7.** 対象カードのファームウェア版数確認

- (1) アップデート対象カードを搭載したパーティションの電源を切断します。
- (2) [ビデオリダイレクション]画面の[Media]メニューから[Virtual Media Wizard…]を選択し、Virtual Media からアップ デートツール(ISO イメージ)を認識させます。
- (3) アップデート対象カードを搭載したパーティションの電源を投入します。 WEB-UI の[Partition]→[Power Control]→[対象パーティション]→[Power ON]および[Force boot into EFI Boot Manager]を選択し、[Apply]ボタンをクリックします。

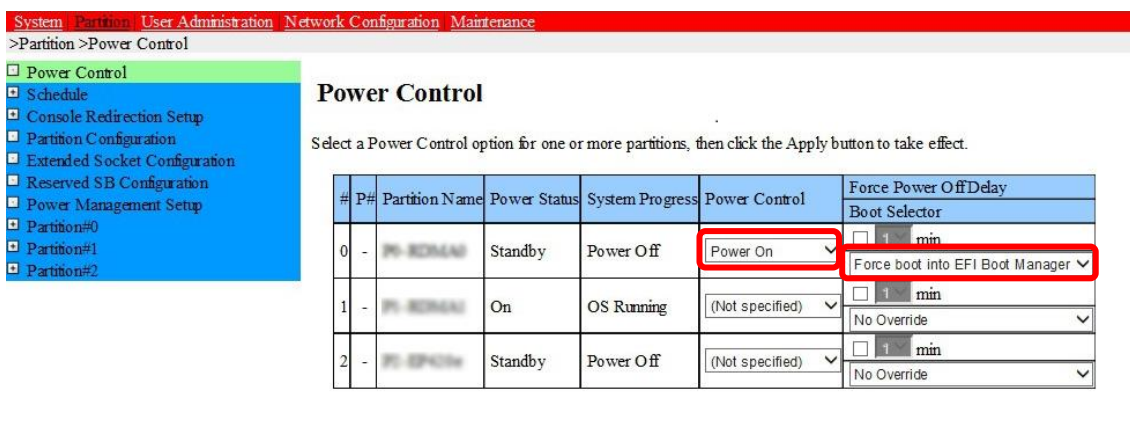

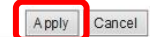

(4) BIOS 初期メニューが起動したら Exit タブへ移動し[Boot Override]を選択します。

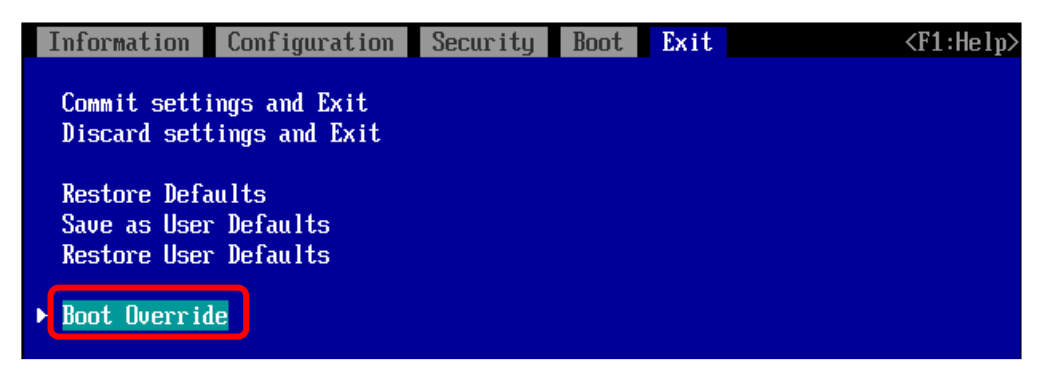

(5) アップデートツール(iso image)をリモートストレージ接続したドライブを選択し<Enter>キーを押します。

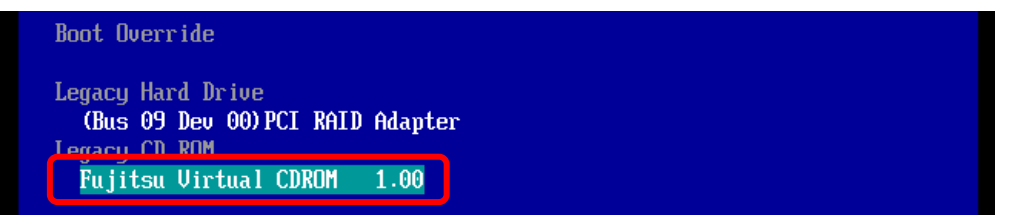

(6) CD からブートし、ツールを起動します。

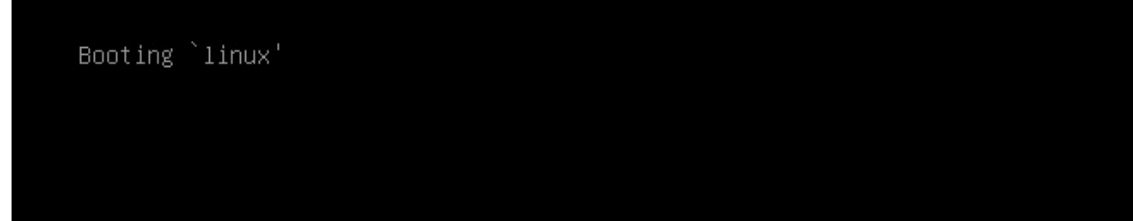

(7) ファームウェアのアップデートツールが自動起動し、搭載されているカード一覧が表示されます。

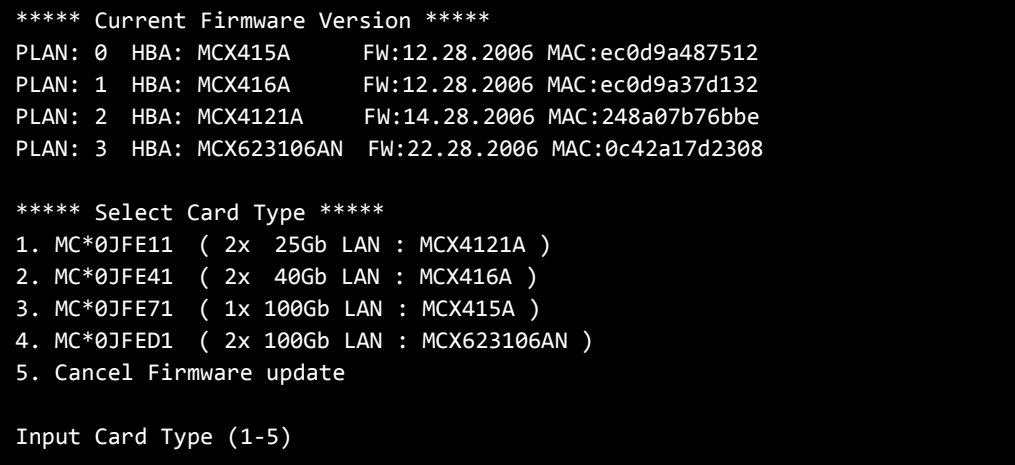

(8) 現在のファームウェア版数を確認します。

**[**表示内容**] LAN** カード 搭載一覧情報

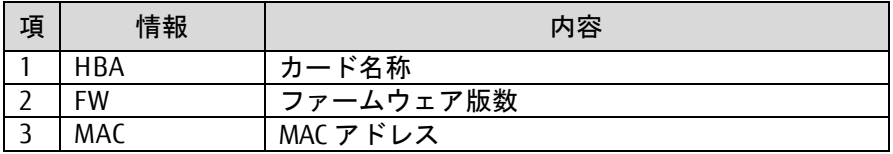

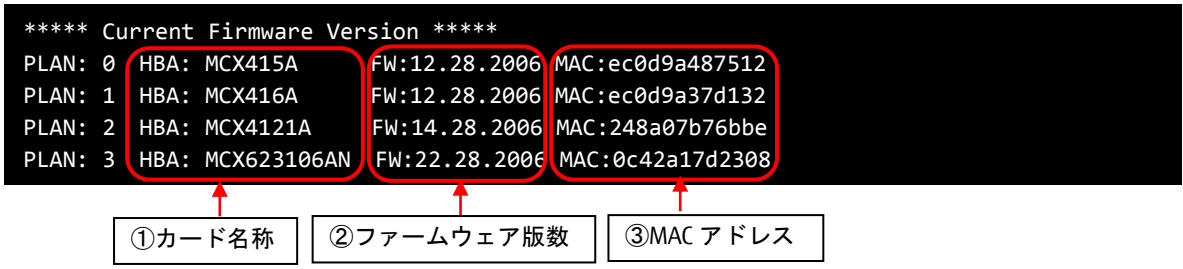

- (9) 表示されたファームウェア版数(Current Firmware Version)がすべて"22.28.2006"または"14.28.2006"また は"12.28.2006"の場合は、ファームウェアアップデートは不要です。(10)に進みます。 それ以外は 8 章に進みファームウェアアップデートを行います。
- (10) ファームウェア適用の必要がない場合は、Input Card Type に"5" (Cancel Firmware update)を入力して [Enter]を押します。 次にコマンドプロンプト上で"shutdown -h now" [Enter] を実行し、パーティションの電源を落とします。 アップデートツール(iso イメージ)をリモートストレージから切断します。

```
***** Current Firmware Version *****
PLAN: 0 HBA: MCX415A FW:12.28.2006 MAC:ec0d9a487512
PLAN: 1 HBA: MCX416A FW:12.28.2006 MAC:ec0d9a37d132
PLAN: 2 HBA: MCX4121A FW:14.28.2006 MAC:248a07b76bbe
PLAN: 3 HBA: MCX623106AN FW:22.28.2006 MAC:0c42a17d2308
***** Select Card Type *****
1. MC*0JFE11 ( 2x 25Gb LAN : MCX4121A )
2. MC*0JFE41 ( 2x 40Gb LAN : MCX416A )
3. MC*0JFE71 ( 1x 100Gb LAN : MCX415A )
4. MC*0JFED1 ( 2x 100Gb LAN : MCX623106AN )
5. Cancel Firmware update
Input Card Type (1-5)
5
Canceled Firmware update.
[root@localhost FWup]# shutdown –h now
```
- <span id="page-8-0"></span>**8.** 対象カードのファームウェア版数アップデートと確認
	- (1) Select Card type のメニューからファームウェアを変更したいカードの番号を Input Card type に入力し [Enter]キーを押します。

```
***** Current Firmware Version *****
PLAN: 0 HBA: MCX415A FW:12.22.4020 MAC:ec0d9a487512
PLAN: 1 HBA: MCX416A FW:12.28.2006 MAC:ec0d9a37d132
PLAN: 2 HBA: MCX4121A FW:14.28.2006 MAC:248a07b76bbe
PLAN: 3 HBA: MCX623106AN FW:22.28.2006 MAC:0c42a17d2308
***** Select Card Type *****
1. MC*0JFE11 ( 2x 25Gb LAN : MCX4121A )
2. MC*0JFE41 ( 2x 40Gb LAN : MCX416A )
3. MC*0JFE71 ( 1x 100Gb LAN : MCX415A )
4. MC*0JFED1 ( 2x 100Gb LAN : MCX623106AN )
5. Cancel Firmware update
Input Card Type (1-5)
```
注:操作手順を誤って実装されていないカードを選択した場合は、アップデートツールが終了され、 以下のメッセージが表示されます。 The target card is not installed

その場合はプロンプト上で次の通りシェルを実行しツール起動します。 # sh /FWup/fwup.sh (最初の文字で置換可能)

(2) 適用するファームウェアの版数の番号を、Input Number に入力して[Enter]を押します。

```
***** Current Firmware Version *****
PLAN: 0 HBA: MCX415A FW:12.22.4020 MAC:ec0d9a487512
PLAN: 1 HBA: MCX416A FW:12.28.2006 MAC:ec0d9a37d132
PLAN: 2 HBA: MCX4121A FW:14.28.2006 MAC:248a07b76bbe
PLAN: 3 HBA: MCX623106AN FW:22.28.2006 MAC:0c42a17d2308
***** Select Card Type *****
1. MC*0JFE11 ( 2x 25Gb LAN : MCX4121A )
2. MC*0JFE41 ( 2x 40Gb LAN : MCX416A )
3. MC*0JFE71 ( 1x 100Gb LAN : MCX415A )
4. MC*0JFED1 ( 2x 100Gb LAN : MCX623106AN )
5. Cancel Firmware update
Input Card Type (1-5)
3
***** Select Firmware Version *****
1. Update Firmware = 12.22.4020
2. Update Firmware = 12.24.1000
3. Update Firmware = 12.27.6008
4. Update Firmware = 12.28.2006
5. Cancel Firmware update
Input Number (1-5)
```
(3) ファームウェアの適用が開始されます。

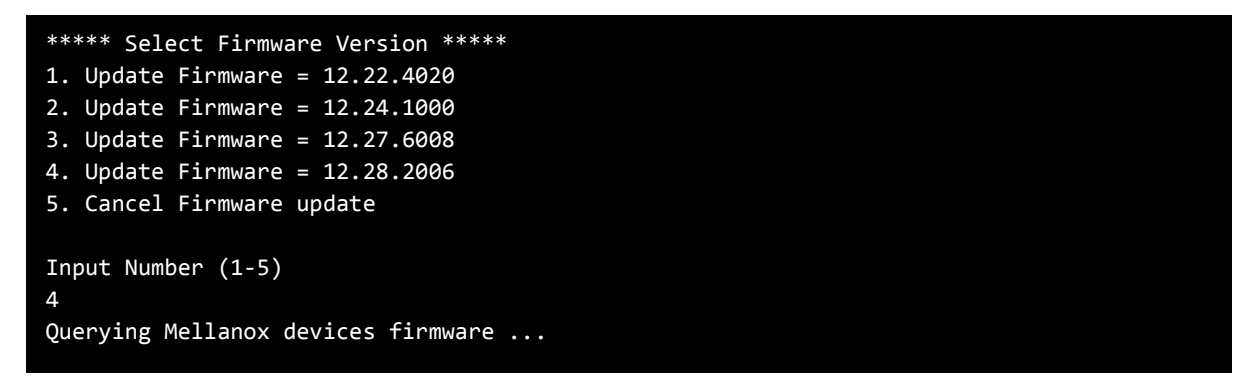

(4) Finished Firmware update!! と Press ENTER key for System shutdown. が表示されたらファームウェアの 適用は完了です。 [Enter]を押し、サーバをシャットダウンします。

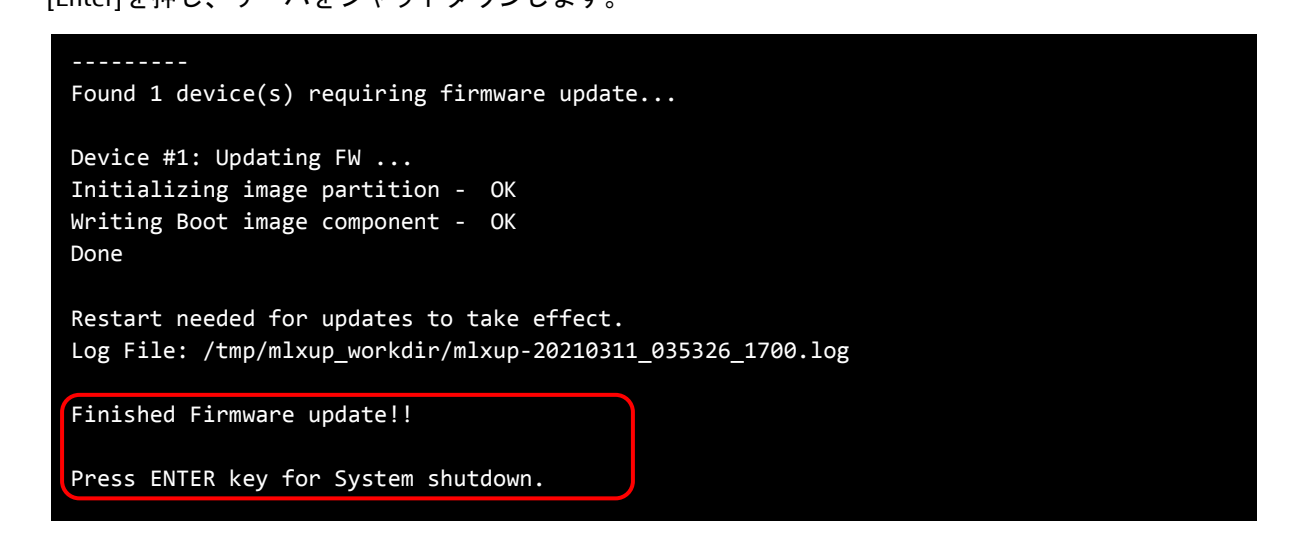

(5) 7 章の対象カードのファームウェア版数確認に従い、ファームウェアアップデートツールの起動と LAN カードのファームウェアの版数が更新されていることを確認します。

```
***** Current Firmware Version *****
PLAN: 0 HBA: MCX415A FW:12.28.2006 MAC:ec0d9a487512
PLAN: 1 HBA: MCX416A FW:12.28.2006 MAC:ec0d9a37d132
PLAN: 1 HBA: MCX416A FW:12.28.2006 MAC:ec0d9a37d132<br>PLAN: 2 HBA: MCX4121A FW:14.28.2006 MAC:248a07b76bbe
PLAN: 3 HBA: MCX623106AN FW:22.28.2006 MAC:0c42a17d2308
***** Select Card Type *****
1. MC*0JFE11 ( 2x 25Gb LAN : MCX4121A )
2. MC*0JFE41 ( 2x 40Gb LAN : MCX416A )
3. MC*0JFE71 ( 1x 100Gb LAN : MCX415A )
4. MC*0JFED1 ( 2x 100Gb LAN : MCX623106AN )
5. Cancel Firmware update
Input Card Type (1-5)
```
- (6) 他に更新を行う製品がある場合は(1)に戻ります。
- (7) 確認が終了したら Input Card Type に"5" (Cancel Firmware update)を入力して[Enter]を押します。 ツールが終了し、プロンプトが表示されたら"shutdown -h now" [Enter] を実行し、サーバをシャ ットダウンします。

```
***** Current Firmware Version *****
PLAN: 0 HBA: MCX415A FW:12.28.2006 MAC:ec0d9a487512
PLAN: 1 HBA: MCX416A FW:12.28.2006 MAC:ec0d9a37d132
PLAN: 2 HBA: MCX4121A FW:14.28.2006 MAC:248a07b76bbe
PLAN: 3 HBA: MCX623106AN FW:22.28.2006 MAC:0c42a17d2308
***** Select Card Type *****
1. MC*0JFE11 ( 2x 25Gb LAN : MCX4121A )
2. MC*0JFE41 ( 2x 40Gb LAN : MCX416A )
3. MC*0JFE71 ( 1x 100Gb LAN : MCX415A )
4. MC*0JFED1 ( 2x 100Gb LAN : MCX623106AN )
5. Cancel Firmware update
Input Card Type (1-5)
5
Canceled Firmware update.
[root@localhost FWup]# shutdown –h now
```
(8) アップデートツール(iso イメージ)をリモートストレージから切断します。

# 以上で作業は終了です。

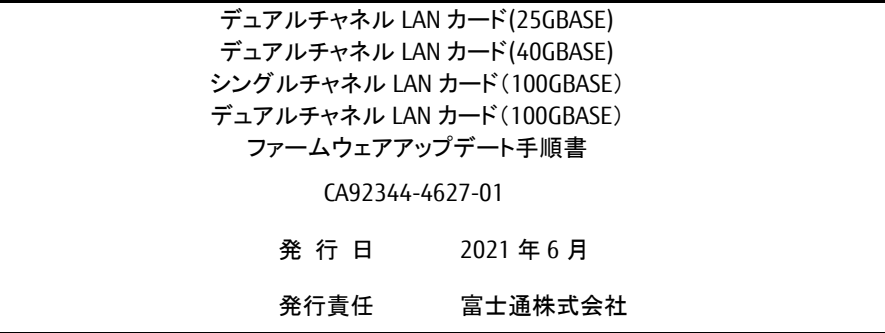

- 本書の内容は、改善のため事前連絡なしに変更することがあります。
- 本書に記載されたデータの使用に起因する、第三者の特許権およびその他の権利の侵害について は、当社はその責を負いません。
- 無断転載を禁じます。